# Infinite Campus Parent Portal Quick Start Guide

Stay informed about your student's grades, schedule, attendance, and more with the Infinite Campus Parent Portal.

## Creating Your Account

You only need one Infinite Campus Parent Portal account. All your GUHSD students will be visible in the same account.

1. Request an account by going to the page below:

https://www.guhsd.net/Parents/Campus-Portal-Help/index.html

OR go the GUHSD.NET website, then click Parents, then Campus Portal Help

2. Click the green button:

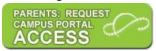

- 3. Enter your email address and submit the form.
- 4. In a few days, you will receive an email with a link to create your Infinite Campus Parent Portal account. Click the link.

**NOTE:** This link is **only** for creating your account. You may not use it to sign in to Infinite Campus in the future.

5. Complete the form to create a username and password for yourself.

Your account is now created and ready to sign in to your Parent Portal account.

## Signing In to Your Account

1. Go to the **GUHSD.NET** website, then click **Campus Portal** in the upper left part of the page:

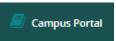

2. Select Campus Parent:

**Grossmont Union High** 

Log in to

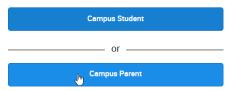

**IMPORTANT:** The Parent Portal and the Student Portal are **different**. The Parent account lets you do things that parents need to do. The Student account lets students do the things they need to do.

3. Enter the username and password you created for yourself.

Grossmont Union High

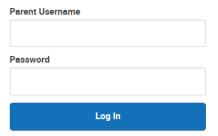

Note: The first time you sign in, you will be asked to enter account security information:

Account security email: Enter your email address.

Campus Password: Enter your Infinite Campus Parent Portal password again.

You will receive another email with a link to confirm your email address. Click the validation link.

## **Using Your Account**

Click on the menu items to see useful information. For example:

## Today

Provides student overview: Name, student number, grade, current enrollment, assignments due, etc.

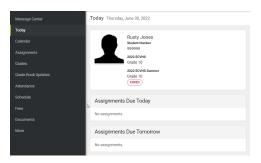

#### Calendar:

Select a date. Click on the appropriate button to see assignments due, the schedule or attendance details.

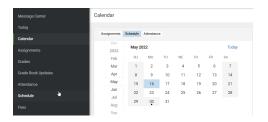

## Assignments

Click on the appropriate button to see missing assignments or current and upcoming assignments.

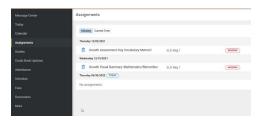

#### Grades

Click on the desired term to see Final and interim grades for the current school year.

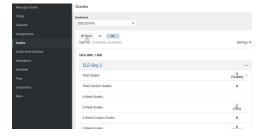

### Attendance

Shows absences and tardies for the current school year.

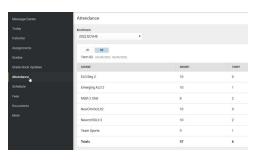

#### **Documents**

Provides report cards for the selected school year, unofficial transcript for all years, etc.

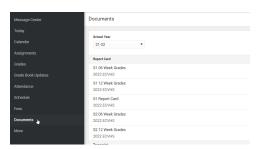

#### More

Select the appropriate link to view address information, update family information, display important dates, or access online registration. During the School Choice window, you may also access the School Choice tool.

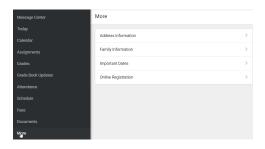

## More than one Student:

Select **Today**. In the upper right-hand corner, click the drop-down arrow next to your student's name, and then select a student.

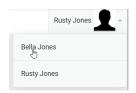